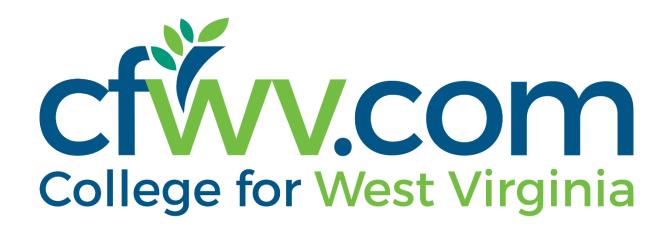

# **Final Release Notes**

August 2, 2023

# **XAP Corporation**

600 Corporate Pointe, Suite 220 Culver City, CA 90230

# **TABLE OF CONTENTS**

| Release Notes Summary                     | 3  |
|-------------------------------------------|----|
| 1. Resolved Issues                        | 5  |
| 2. Assigned Curriculum & Activity Updates | 7  |
| 3. Autocomplete                           | 23 |
| 4. Fyidence Documents                     | 24 |

## **RELEASE NOTES SUMMARY**

These release notes detail the product improvements and new features included in the August 2<sup>nd</sup>, 2023, release.

### **Resolved Issues**

- 1. The My Goals and Action Plan report no longer returns an error message when search results are refined.
- 2. When selecting the 'How You See Yourself' arrow link, students are directed to the 'How You See Yourself' activity page.
- 3. A student's saved scholarships are displayed on the side panel in Financial Aid Planning.
- 4. When a parent accesses their student's account for the first time, the text 'Submit Answer' is displayed on the button.
- 5. When a parent accesses their student's account for the first time, the security question answer is displayed in the security question field.
- 6. When Saved Careers and Saved Career Clusters and Career Pathways activities are assigned to a student, the student is not able to expand the text boxes beyond the activity panel.
- 7. Students are no longer able to save a blank note on the Saved Career Clusters and Career Pathways activity panel.
- 8. When editing a graduation requirement set, the description field was updated to restrict the field to 1000 characters.
- 9. In the professional view of the Basic Skills Survey in a curriculum, the images are displayed in the Demonstration of Skills section.
- 10. Professionals and parents are no longer able to save a blank comment to the FAFSA activity.
- 11. When viewing the Assessment badges on Learn About Yourself, the most recent date the assessment was taken is displayed.
- 12. In Report Central and the Reports tab within the Professional Center, the stop sign error was replaced with a more user-friendly message.
- 13. In the Professional Center, the companion account badge text was simplified.

## **Enhanced & New Features**

- Changes were made to simplify and enhance functionality in the Assignment & Curriculum Builder and select individual activities.
- Autocomplete functionality was implemented in personal information fields.
- Text was added to Evidence Documents in Assigned Curriculum to state what type of files are allowed to be uploaded and the file size limit.

# 1. RESOLVED ISSUES

This table summarizes the product improvements included in the August 2<sup>nd</sup>, 2023, release.

|   | Problem                                                                                                    | Improvement                                                                                                    |
|---|----------------------------------------------------------------------------------------------------|----------------------------------------------------------------------------------------------------|
| 1 | The My Goals and Action Plan report returns an error message when refining search results. (PPS-2835)                                                                                            | The My Goals and Action Plan report no longer returns an error message when search results are refined.                                                                                        |
| 2 | When selecting the 'How You See<br>Yourself' arrow link in the student<br>portfolio, students are redirected<br>to 'Experiences and Activities.'<br>(PPS-4115)                                   | When selecting the 'How You See Yourself' arrow link, students are directed to the 'How You See Yourself' activity page.                                                                       |
| 3 | A student's saved scholarships are<br>not displayed on the side panel in<br>Financial Aid Planning. (PPS-4474)                                                                                   | A student's saved scholarships are displayed on the side panel in Financial Aid Planning.                                                                                                    |
| 4 | When a parent accesses their student's account for the first time, the text 'Submit Answer' is not displayed on the button. (PPS-4606)                                                           | When a parent accesses their student's account for the first time, the text 'Submit Answer' is displayed on the button.                                                                        |
| 5 | When a parent accesses their student's account for the first time, the security question answer is not displayed in the security question field. (PPS-4583)                                      | When a parent accesses their student's account for the first time, the security question answer is displayed in the security question field.                                                   |
| 6 | When Saved Career and Saved<br>Career Clusters and Career<br>Pathways activities are assigned to<br>a student, the student can expand<br>the text boxes beyond the activity<br>panel. (PPS-4639) | When Saved Careers and Saved Career<br>Clusters and Career Pathways activities are<br>assigned to a student, the student is not able<br>to expand the text boxes beyond the activity<br>panel. |
| 7 | Students can save a blank note on<br>the Saved Career Clusters and<br>Career Pathways activity panel.<br>(PPS-4788)                                                                              | Students are no longer able to save a blank note on the Saved Career Clusters and Career Pathways activity panel.                                                                              |

|    | Problem                                                                                                    | Improvement                                                                                                    |
|----|----------------------------------------------------------------------------------------------------|----------------------------------------------------------------------------------------------------|
| 8  | When editing and saving a graduation requirement set, if the description is too long, an error message notifying the user the description cannot be blank is displayed. (PPS-4797) | When editing a graduation requirement set, the description field was updated to restrict the field to 1000 characters.                |
| 9  | In the professional view of the Basic Skills Survey in a curriculum, the images aren't displayed in the Demonstration of Skills section. (PPS-4818)                                | In the professional view of the Basic Skills Survey in a curriculum, the images are displayed in the Demonstration of Skills section. |
| 10 | Professionals and parents can save a blank comment when adding comments to the FAFSA activity. (PPS-4856)                                                                          | Professionals and parents are no longer able to save a blank comment to the FAFSA activity.                                           |
| 11 | When viewing the Assessment badges on Learn About Yourself, the first date taken is displayed. (PPS-2313)                                                                          | When viewing the Assessment badges on<br>Learn About Yourself, the most recent date<br>the assessment was taken is displayed.         |
| 12 | In Report Central and the Reports tab within the Professional Center, a stop sign indicated an error.                                                                              | The reporting stop sign error was replaced with a more user-friendly message.                                                         |
| 13 | In the Professional Center, the companion account badge text was more wordy than necessary.                                                                                        | The companion account badge text was simplified.                                                                                      |

## 2. ASSIGNED CURRICULUM & ACTIVITY UPDATES

As part of the roadmap of improvements to the Assignment & Curriculum Builder and individual activities, changes were made to simplify and enhance functionality.

## **Assignment & Curriculum Builder Updates**

Various changes were made to the Assignment & Curriculum Builder and assigned activities. The Assignment & Curriculum Builder Guide was updated to reflect these changes.

1. Several activities were renamed. The new names are reflected in the Assignment & Curriculum Builder, Milestones, and the Student Center as part of a curriculum and portfolio as well as any associated quick links. The table below contains the current name of the activity and the name to which it was renamed.

| Current Name of Activity                            | Renamed to                                     |
|-----------------------------------------------------|------------------------------------------------|
| Work for Yourself                                   | Entrepreneurial Checklist                      |
| Aptitudes (from the Ability Profiler)               | Ability Profiler                               |
| Career Plans (Created in the Career Plan<br>Builder | Career Plan Builder                            |
| Estimated Family Contribution (EFC)                 | Estimated Family Contribution (EFC) Calculator |
| Career Finder Searches                              | Career Finder                                  |
| Financial Aid Plan for My Colleges                  | Financial Aid Plan                             |
| Work Interest Areas (from the Career Key)           | Career Key                                     |
| Saved Programs or Majors                            | Saved Programs/Majors                          |
| School Finder Searches                              | School Finder                                  |
| Cover Letters                                       | Cover Letter Creator                           |
| Resumes                                             | Resume Builder                                 |
| Interview Practice                                  | Job Interview Practice                         |

2. When editing a curriculum, the professional user's name and date is updated for all edits except assigning a curriculum to a grade, role, or group.

- 3. When reassigning annualized assessments as part of an assigned curriculum, students no longer have the option to mark the activity up to date. The student needs to recomplete the activity. These changes apply to the following Assessment activities: Career Cluster Survey, Basic Skill Survey, Transferable Skills Survey, Interest Profiler, Career Key, Work Values Sorter, and Career Cluster Survey.
- 4. Ribbons were added to many of the trackable, non-annualized activities. The ribbons are displayed when students have been assigned them as part of an assigned curriculum. Activities will now have a blue ribbon that will be updated to green when the activity is completed. These changes apply to the following activities: Saved Career Clusters and Pathways, Career Finder Searches, School Finder Searches, A Picture of Me in the Future, Extracurricular Activities (previously Activities), Self Knowledge, and Aptitudes.
- 5. When assigning the ACT activity, professionals are no longer able to select the additional options of ACT and Take the SAT/ACT. A student must complete the ACT activity to receive credit for completion.
- 6. When assigning the SAT activity, professionals are no longer able to select the additional options of SAT and Take the SAT/ACT. A student must complete the SAT activity to receive credit for completion.
- 7. When assigning the PSAT activity, professionals are no longer able to select the additional options of PSAT, PSAT 10, PSAT 8/9, PSAT 8, and PSAT 9. Students are still able to enter a PSAT, PSAT 10, or PSAT 8/9 on the activity panel.

8. Precalculus was added as an AP Course in the AP Exam activity.

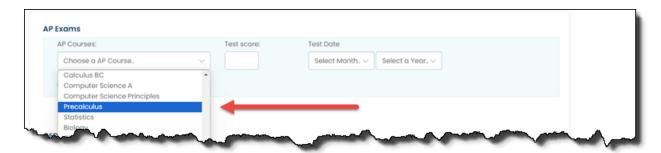

AP Exam Activity

9. The additional tracking options were removed from ACT, SAT, and PSAT activities in the Assignment & Curriculum Builder. Any Report Central or Professional Center reports previously created and saved with these tracking options included will need to be recreated.

## **Plan of Study**

The Plan of Study activity was updated to enhance useability and address minor functionality issues.

An activity panel and landing page were created to limit the amount of time it takes to load a curriculum containing the Plan of Study activity. Modifications to the current functionality were made to accommodate these changes.

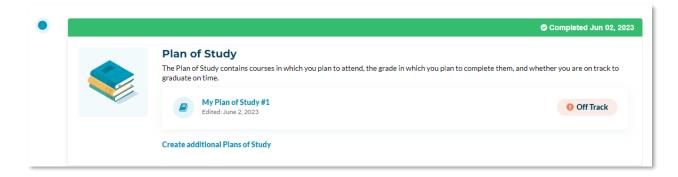

Plan of Study Activity Panel

Professionals and parents have access to the landing page. They can view the list of additional plans of study and add comments. Professionals can select a non-primary plan of study and view the course grid.

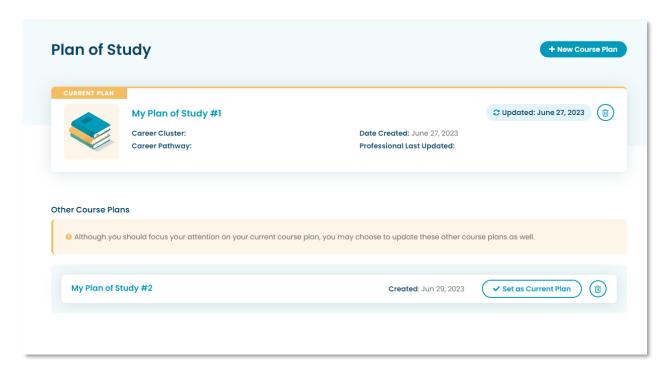

Plan of Study Landing Page

The Plan of Study course grid was updated providing a more simplified view without loss of functionality.

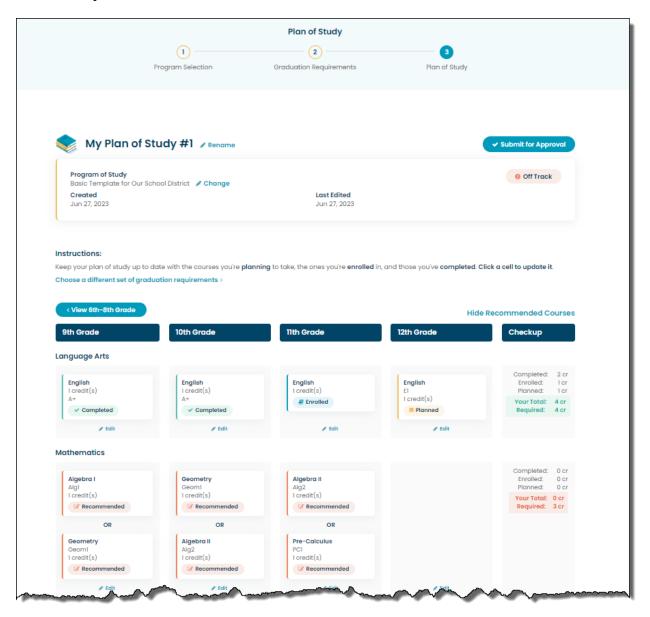

Primary Plan of Study

## **Scholarship**

The Scholarship activity was split into two separate activities, Scholarship Profile and Saved Scholarships. These activities are automatically tracked when used as part of an Assigned Curriculum.

To complete the Scholarship Profile activity, students need to view their profile in the Scholarships module and search for matching scholarships.

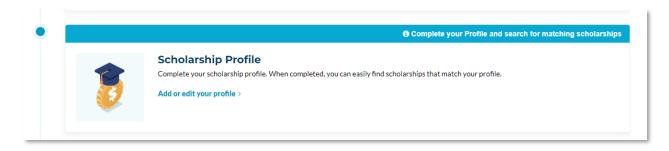

Scholarship Profile Activity

To complete the Saved Scholarships activity, students need to search for and save a scholarship in Matching Scholarships, Find a Scholarship, or Browse Scholarships.

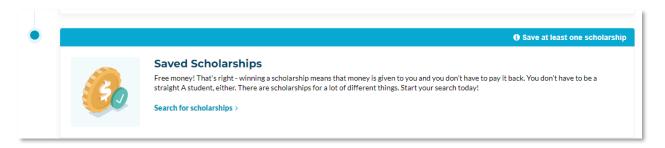

Saved Scholarships Activity

#### **FAFSA**

The FAFSA activity was redesigned to allow students to select a FAFSA plan. The plan options are 'I plan to take', 'I do not plan to take', and 'I have taken.' If 'I plan to take' is selected, the student needs to enter an expected completion date and have the option to indicate they need assistance with completing the FAFSA. If 'I have taken' is selected, the student is prompted to enter the date in which they completed the FAFSA. The activity is considered completed or achieved when on the three options is selected.

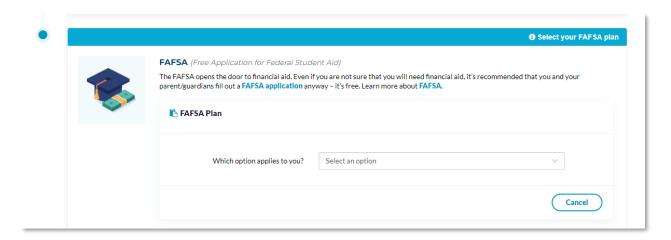

FAFSA Activity

The Student Finder was updated to search for students who have selected an option, requested additional help with completing the FAFSA, or who have not yet completed the activity.

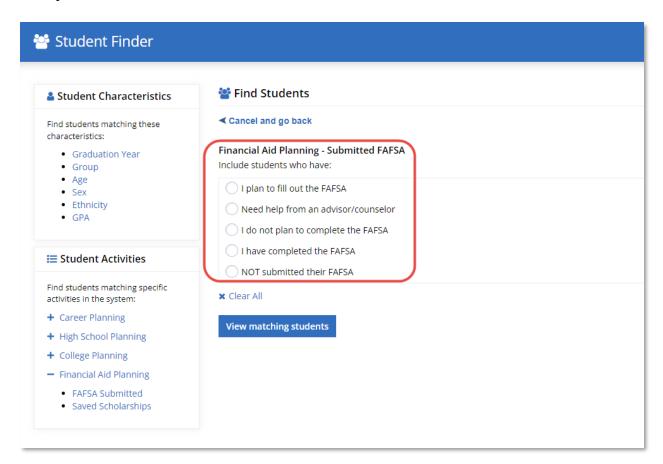

Student Finder

#### **Saved Careers**

The Saved Careers activity was redesigned with a new look and functionality. Students assigned this activity still need to save at least one career to consider the activity completed or achieved. Along with saving careers, students can rank them in order of interest and indicate their top choice.

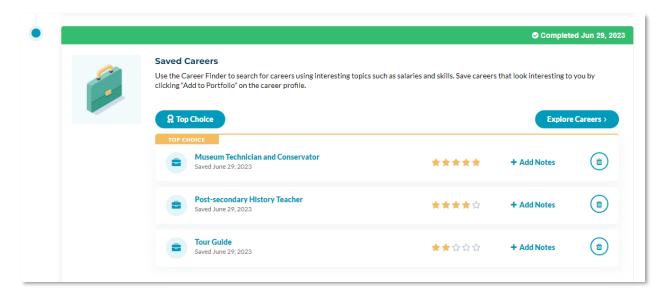

Saved Careers Activity

## **Saved Programs/Majors**

The Saved Programs/Majors activity was redesigned with a new look and functionality. Students assigned this activity still need to save at least one program/major to consider the activity completed or achieved. Along with saving careers, students can rank them in order of interest and indicate their top choice.

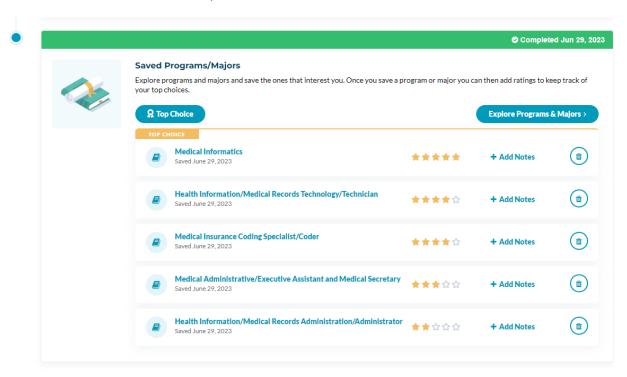

Saved Programs/Majors Activity

#### **Test Scores**

The test score activities were redesigned to allow students to select a test score plan. As part of this redesign, minor functionality issues were also addressed. The activities included in this change are ACT, SAT, PreACT, PSAT, IB Test, and WorkKeys.

Students assigned test score activities can select 'I plan to take', 'I do not plan to take', or 'I have taken' options. Students are prompted to enter a date when selecting 'I plan to take' or 'I have taken.' If 'I plan to take' is selected for the ACT, SAT, and PSAT activities, there is an additional option to request information on receiving a fee waiver. If 'I have taken' is selected, the test score must be entered. The activity is considered completed or achieved when one of the three options is selected.

Student accounts with exam completion dates entered prior to August 2, 2023, were automatically be updated with the 'I have taken' option along with their test results.

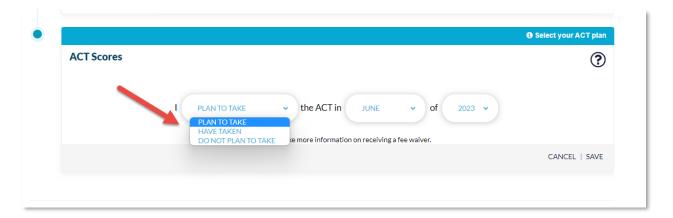

ACT Activity

## **Projects**

The Projects activity was updated to the new styling. Students have the option to select three options to indicate their projects plan. The values include 'I plan to complete', 'I do not plan to complete', and I have completed'. If 'I plan to complete' or 'I have completed' options are selected, dates are required. When 'I plan to complete' is selected, the project fields are displayed. The activity is considered completed or achieved when one of the three options is selected.

A documents section was added to list documents for all projects.

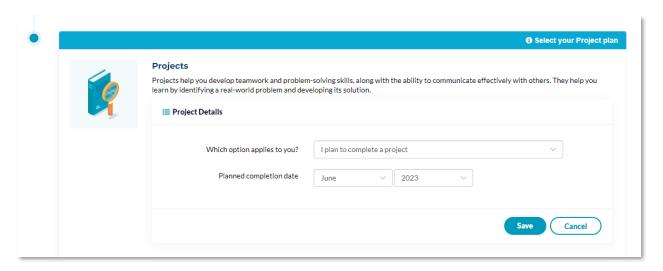

**Projects Activity** 

#### **Activities**

The Activities activity was renamed to Extracurricular Activities. Data from the existing High School Planning > Extracurricular Activities was migrated, and the existing activity was retired. The Type of Activity field within the renamed activity was updated with new dropdown options. Professional Association Management was added, Volunteering and Community Work were removed, Athletics was renamed Sports/recreation, and Church work was renamed Religious Organization. A default blank value was added to the 'Do you plan to continue this activity after graduation?' drop-down list.

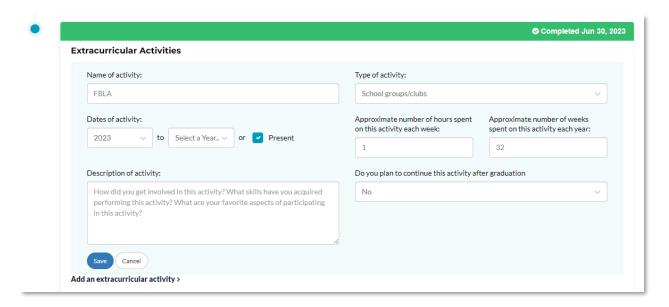

Extracurricular Activities Activity

# **Degrees and Certification Activities**

The Degrees and Credentials and Licenses and Certification activities was updated. Degrees and Credentials Earned was renamed Degrees Earned. Licenses and Certifications was renamed Credentials Earned. Along with these changes, field names were updated.

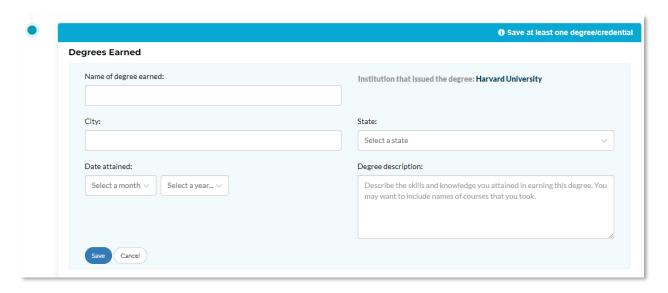

Degrees Earned Activity

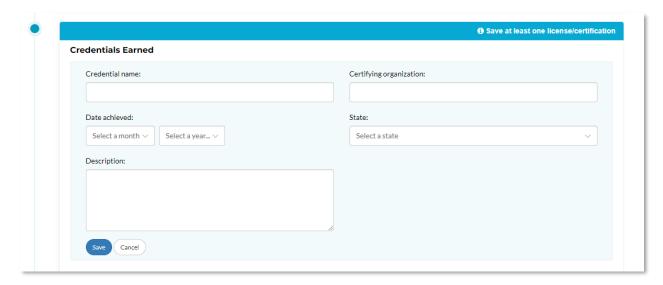

Credentials Earning Activity

# **Retired Activities**

The activities listed in the table below were retired due to low usage numbers.

| Activity                            | Category                  | Sub-category                             |
|-------------------------------------|---------------------------|------------------------------------------|
| ACT Aspire                          | College Planning          | Test Scores                              |
| Components of My Financial Aid Plan | Financial Aid<br>Planning |                                          |
| Education Planning Factors          | College Planning          | Lifelong Education and<br>Training Plans |
| Explore                             | College Planning          | Test Scores                              |
| Extracurricular Activities          | High School Planning      |                                          |
| GMAT                                | College Planning          | Test Scores                              |
| GRE                                 | College Planning          | Test Scores                              |
| High Schools Attended               | High School Planning      |                                          |
| Informal Learning Experiences       | College Planning          | Postsecondary<br>Experiences             |
| Intent to Register                  | College Planning          | Postsecondary Plans                      |
| Job Interviews                      | Career Planning           | Getting Ready for Work                   |
| Job Search Activities               | Career Planning           | Getting Ready for Work                   |
| Life Roles                          | Career Planning           | How You See Yourself                     |
| LSAT                                | College Planning          | Test Scores                              |
| MCAT                                | College Planning          | Test Scores                              |
| Middle Schools Attended             | High School Planning      |                                          |
| My Personal Statement               | College Planning          | Postsecondary Plans                      |
| My Personal Statement               | Your Profile              | How You See Yourself                     |
| Physical Health Activities          | Your Profile              | Experiences and Activities               |
| PLAN                                | College Planning          | Test Scores                              |
| Professional Associations           | Career Planning           | Work Experience                          |
| Postsecondary Planning Factors      | College Planning          | Postsecondary Plans                      |

| Activity                                               | Category         | Sub-category                 |
|--------------------------------------------------------|------------------|------------------------------|
| Postsecondary Programs and Majors<br>Recently Reviewed | College Planning | Postsecondary Plans          |
| SAT Subject Test                                       | College Planning | Test Scores                  |
| Self Advocacy Strategies                               | Your Profile     | How You See Yourself         |
| Short Duration Courses                                 | College Planning | Postsecondary<br>Experiences |
| TOEFL                                                  | College Planning | Test Scores                  |

## 3. AUTOCOMPLETE

Autocomplete will be implemented in personal information fields. The pages on the Student Center are:

- Create an Account
- Talk to Us
- Resume Builder
- Cover Letter Creator
- Thank You Letter Builder
- Email/Print/PDF
- Sign In Help
- Scholarship Profile
- Your Portfolio > Your Profile > This is Me
- Your Portfolio > Your Profile > Parents/Guardians

The following personal information fields using autocomplete are as follows:

- First Name
- Last Name
- Street
- City
- State
- Zip Code
- Home Phone
- Evening Phone
- Cell Phone
- Fax Number

## 4. EVIDENCE DOCUMENTS

Text was added to the Evidence Documents activity to state what type of files are allowed to be uploaded and the file size limit. The accepted document forms are PDF, DOC, DOCX, JPG, PNG, and TIFF. They all have a 10MB size limit.

When a student uploads a file that does not meet the file requirement type, the error message displays in the My Evidence Documents activity.

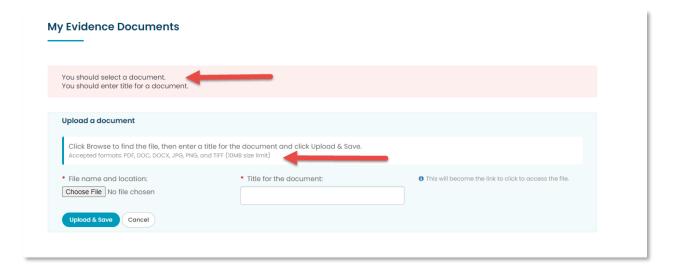

*My Evidence Documents > Upload a document*